**در گام اول صفحه ای مبنی بر خالصه روند کار ثبت نام غیر حضوری قرار داده شده است ابتدا حتما این قسمت مطالعه شود.**

**بعد از مطالعه این بخش برای رفتن به مرحله بعدی بر روی گزینه صفحه بعد در باالی صفحه سمت راست کلیک کنید.**

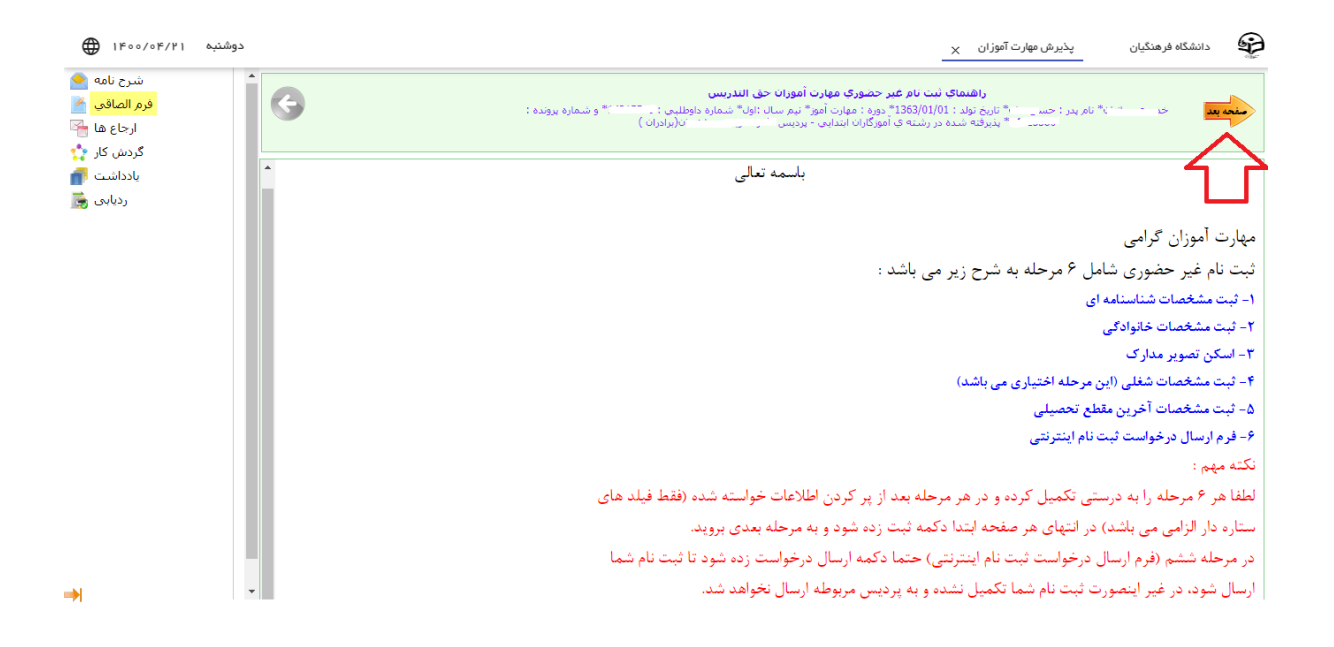

**در گام دوم صفحه مشخصات شناسنامه ای برای شما نمایش داده خواهد شد. در این بخش فیلد های ستاره دار به صورت الزامی می باشد و باید حتما پر شود. دقت کنید فیلد های غیرفعال قابل تغییر و ویرایش از سمت مهارت آموز نمی باشد و اگر مغایرتی در این موارد مشاهده شد در هنگام ثبت نام حضوری در پردیس مربوطه اصالح خواهد شد.**

## **نکته بسیار مهم :**

**در این صفحه ابتدا حتما بعد از پر کردن موارد خواسته شده در انتهای صفحه دکمه ثبت را بزنید تا اطالعات شما ثبت شود در غیر اینصورت اطالعات وارد شده شما ثبت نخواهد شد، سپس بر روی گزینه صفحه بعد در باالی صفحه سمت راست بزنید تا به صفحه بعدی منتقل شود.**

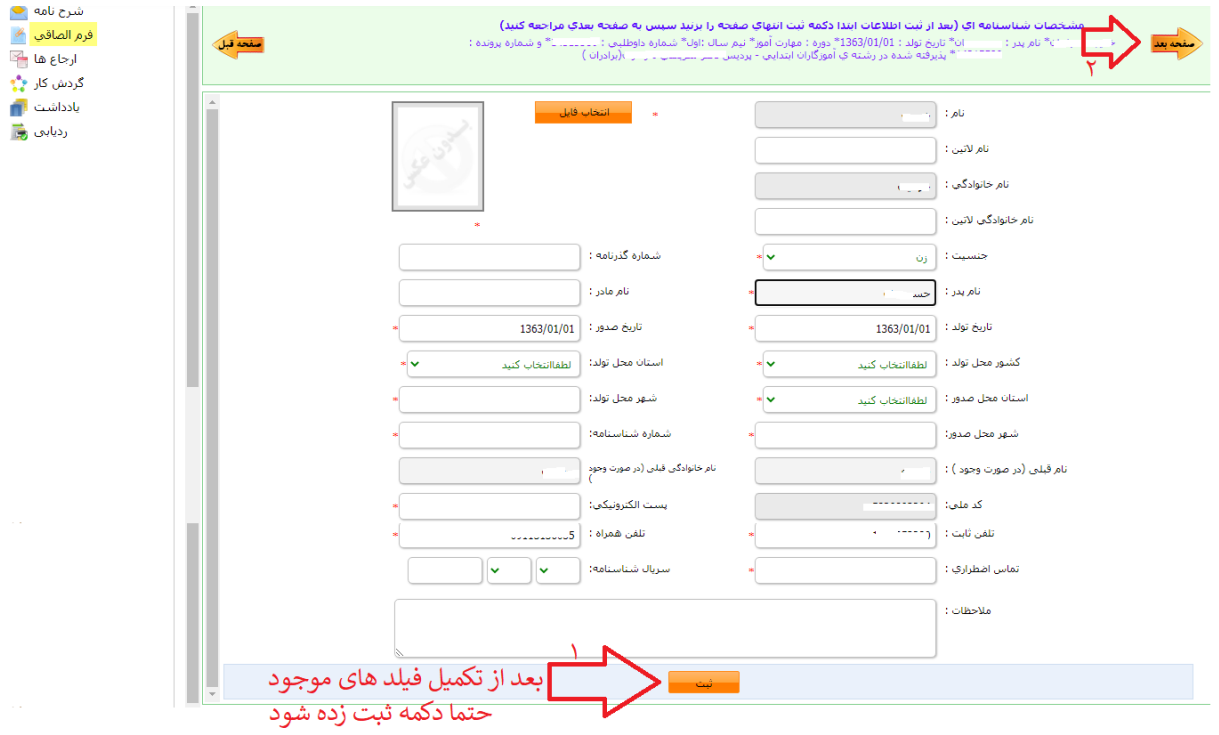

**در گام سوم صفحه مشخصات خانوادگی برای شما نمایش داده خواهد شد. در این بخش فیلد های ستاره دار به صورت الزامی می باشد و باید حتما پر شود. دقت کنید فیلد های غیرفعال قابل تغییر و ویرایش از سمت مهارت آموز نمی باشد و اگر مغایرتی در این موارد مشاهده شد در هنگام ثبت نام حضوری در پردیس مربوطه اصالح خواهد شد.**

## **نکته بسیار مهم :**

**در این صفحه ابتدا حتما بعد از پر کردن موارد خواسته شده در انتهای صفحه دکمه ثبت را بزنید تا اطالعات شما ثبت شود در غیر اینصورت اطالعات وارد شده شما ثبت نخواهد شد، سپس بر روی گزینه صفحه بعد در باالی صفحه سمت راست بزنید تا به صفحه بعدی منتقل شود.**

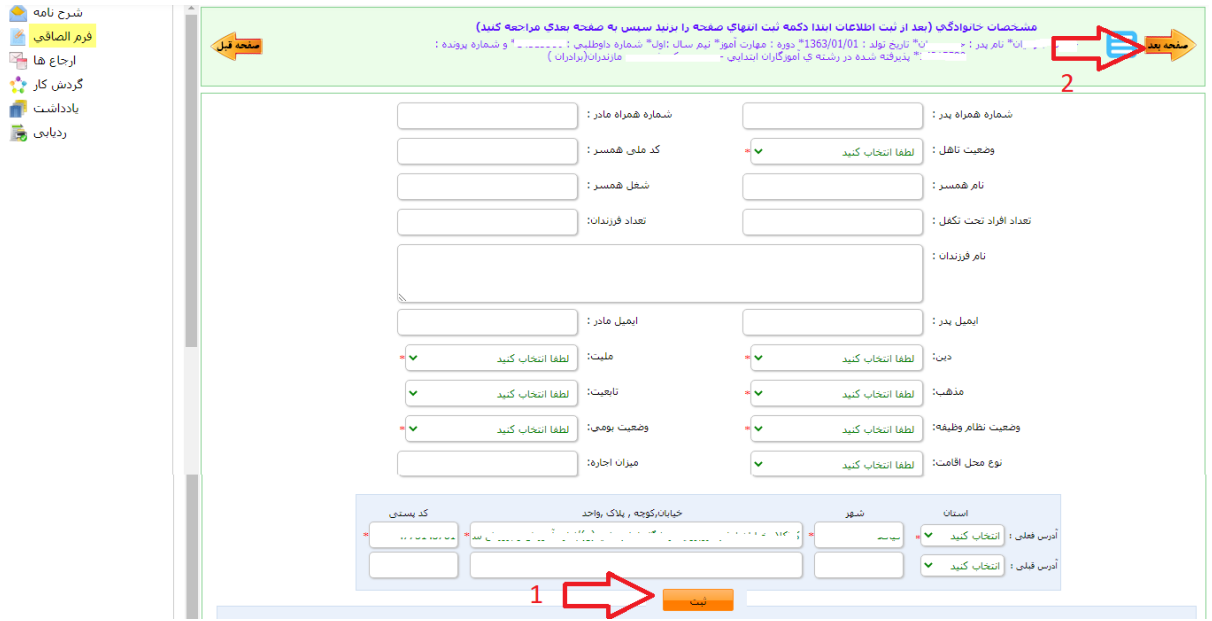

**در گام چهارم صفحه اسکن مدارک برای شما نمایش داده خواهد شد.**

**در این بخش اسکن های قرمز رنگ به صورت الزامی می باشد و باید حتما بارگذاری شود.**

**نکته بسیار مهم :**

**تمام اسکن هایی که به صورت قرمز نمایش داده می شوند باید حتما بارگذاری شوند تا مجوز ورود به مرحله بعدی را داشته باشید.**

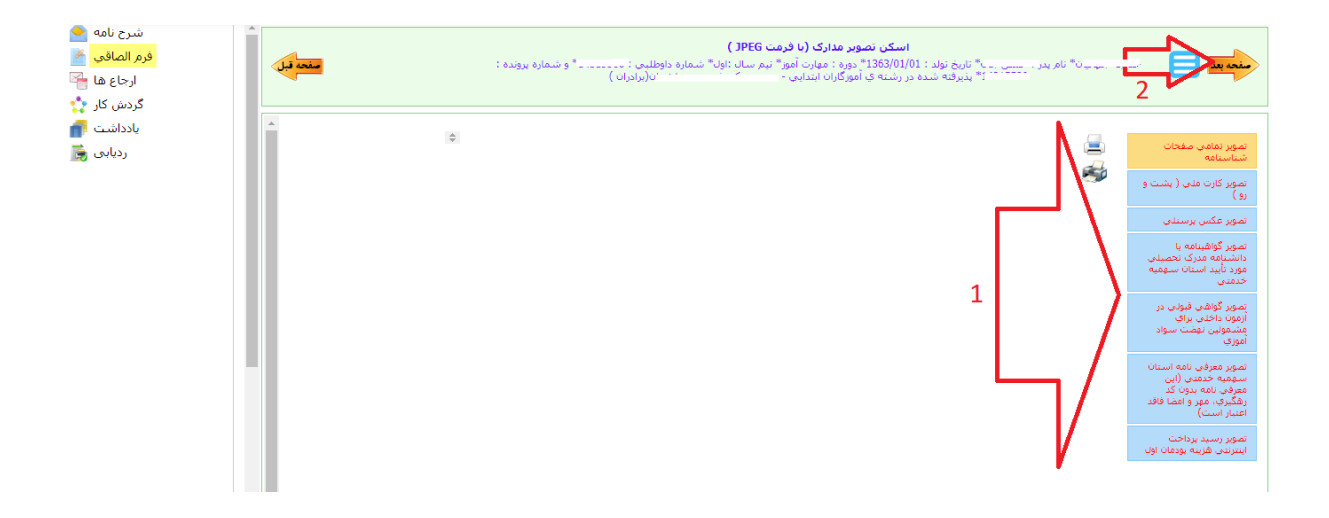

**در گام پنجم آخرین مقطع تحصیلی برای شما نمایش داده خواهد شد. در این بخش فیلد های ستاره دار به صورت الزامی می باشد و باید حتما پر شود. دقت کنید فیلد های غیرفعال قابل تغییر و ویرایش از سمت مهارت آموز نمی باشد و اگر مغایرتی در این موارد مشاهده شد در هنگام ثبت نام حضوری در پردیس مربوطه اصالح خواهد شد.**

## **نکته بسیار مهم :**

**در این صفحه ابتدا حتما بعد از پر کردن موارد خواسته شده در انتهای صفحه دکمه ثبت را بزنید تا اطالعات شما ثبت شود در غیر اینصورت اطالعات وارد شده شما ثبت نخواهد شد، سپس بر روی گزینه صفحه بعد در باالی صفحه سمت راست بزنید تا به صفحه بعدی منتقل شود.**

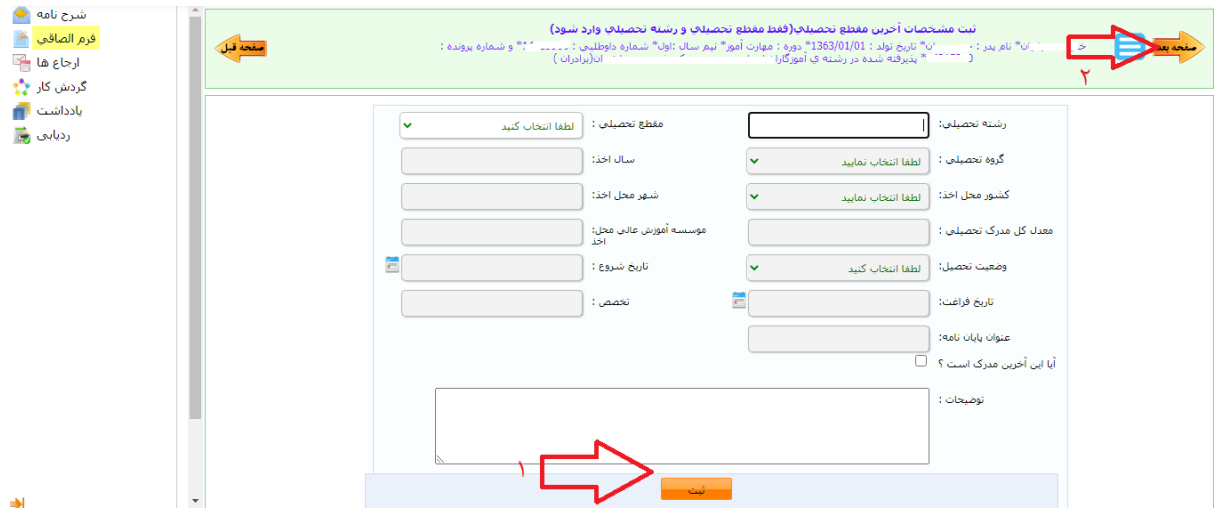

**در گام ششم فرم ارسال درخواست ثبت نام اینترنتی برای شما نمایش داده خواهد شد.**

**در این بخش بر روی گزینه ارسال درخواست یا ارسال ثبت نام کلیک کنید تا درخواست شما به پردیس مربوطه جهت بررسی ارسال شود.**

**دقت کنید حتما باید در گام ششم ثبت نام ارسال شود در غیر اینصورت ثبت نام شما معتبر نخواهد بود و به شما شماره دانشجویی اختصاص داده نخواهد شد.**

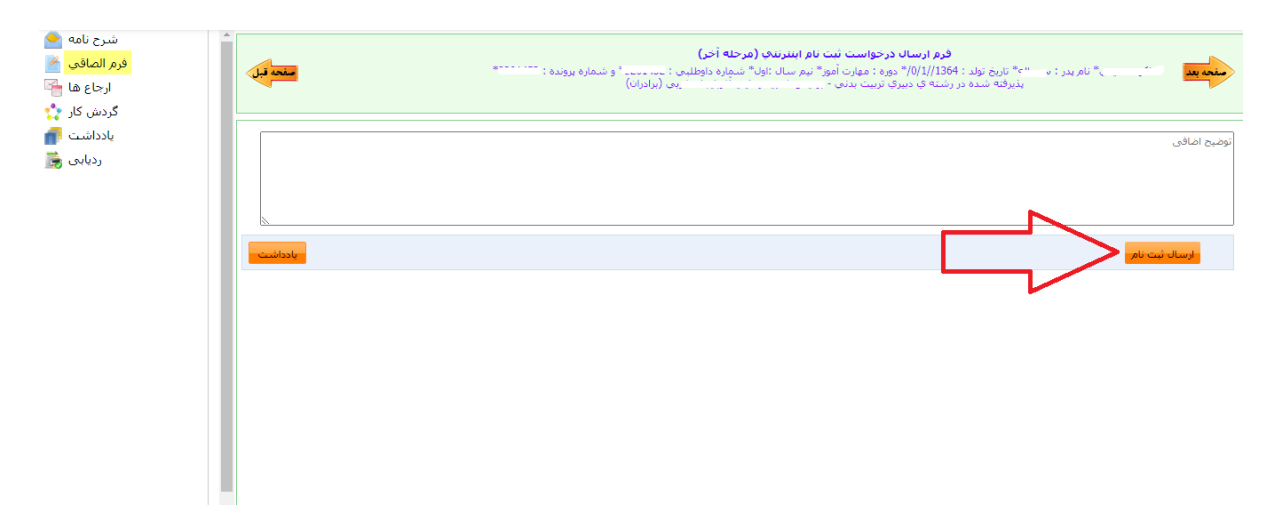

**بعد از ارسال ثبت نام به شما کد رهگیری با وضعیت گردش ، در حال بررسی داده خواهد شد.**

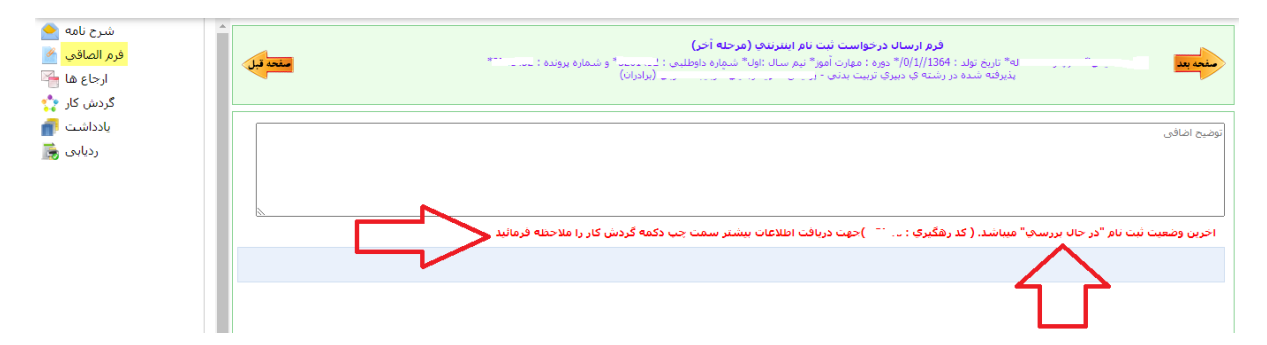

**نکته مهم :**

**اختیار داشته باشد.**

**برای پیگیری از وضعیت ثبت نام و مطلع شدن از نهایی شدن ثبت غیرحضوری خود بعد از انجام تمام موارد باال و ارسال درخواست خود، به مدت یک روز کاری مجدد وارد سامانه ثبت نام شوید. اگر پردیس مورد نظر ثبت نام شما را نهایی کرده باشد صفحه زیر نمایش داده می شود که در آن شماره دانشجویی و رمز عبور اختصاص داده شده به شما را نمایش میدهد. همچنین در همین صفحه از قسمت دریافت فرم تاییده می تواند پرینت ثبت نام موقت خود را در** 

**دقت شود این صفحه فقط در صورت نهایی شدن ثبت نام از طرف پردیس نمایش داده خواهد شد.**

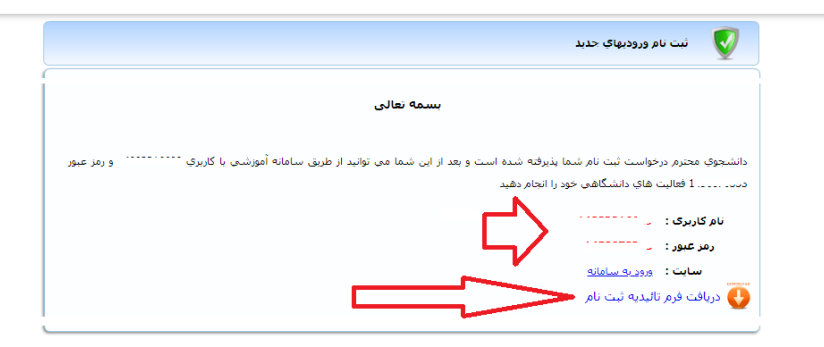